## TES Application– Payroll Quick Reference The new TES application is now in use by the TES team. You can therefore now use it to transfer the **Step 3: Click on the 'Check Step 2:** The 'Timesheets' TES weekly and monthly Time sheets' menu option and tab shows the main payrolls to CHRIS the 'Pending checks' screen working areas where you will be displayed can check details and then Timesheets overview run a payroll Timesheet entry **Pending Checks Step 1:** The TES team // HR / UniCar Adjustments entr **Transfer history** will inform Payroll once **Check Timesh** Timesheets Require Checking - total: 362 **UniCamTemps Timesheets** timesheets are ready for Pavrol **Week Ending** Worked Client **Holiday Worker Name** Temp pay **A** transfer. Date Claimed **Hours** Charge You can then log on to 14-Feb-2016 € 502.97 John.Scott Weekh Oh Om 36.50 € 358.43 Timesheets overview 14-Feb-2016 Oh Om 4.00 € 155.32 € 200.24 Clara.Aranda-Jar Weekh the TES system at: [http://hrsystems.admin.](http://hrsystems.admin.cam.ac.uk/srd-webapp) **Timesheet entry** [cam.ac.uk/tes-webapp](http://hrsystems.admin.cam.ac.uk/srd-webapp) using your Raven Adjustments entry credentials. You will then **Transfer history** Prior to the payroll deadline the TES Team will have used the 'Check see your home screen **Check Timesheets** Required' and 'Amendment Required' tabs on this screen in order to validate and approve the timesheet and costing information for the payroll**Transfer to CHRIS** Payroll name Last pay date Pay date Action **Assistant Monthly** 01-Jan-1970 --- Please select --- V **Transfer Pending Checks Check Required** Amendment Required Ready For Transfer --- Please select ---**Transfer** Research and Stipends Monthly 01-Jan-1970 **Transfer** 30-Jan-2016  $\sim$  Please select  $\sim$ Weekly **Step 4:** Click on the 'Ready for Transfer' tab Timesheets Ready For Transfer - total : 5 Person Workered □ Job **Worker Name** Payroll **Week Ending Date** Reference Hours **Step 5: The 'Transfer to CHRIS'** 30023763 20151109 John Scott Weekly 14-Feb-2016 36.50 screen will then be displayed with 30025203 20151981 Clara, Aranda-Jan Weekly 14-Feb-2016 4.00 the timesheets eligible for 30013906 20151927 Leah.Astbury Weekly 7-Feb-2016 36.00 E transfer listed in the bottom ╘ 30017979 20160065 Daniel, Barnes Weekly 7-Feb-2016 section of the screen and the 14-Feb-2016 30018851 20151095 Kate, Beats Weekly payroll options shown at the top  $(1 of 1)$  $H = 84 - 1$  $\mathbb{R}^p$  .  $\mathbb{R}^p$  $20\vee$

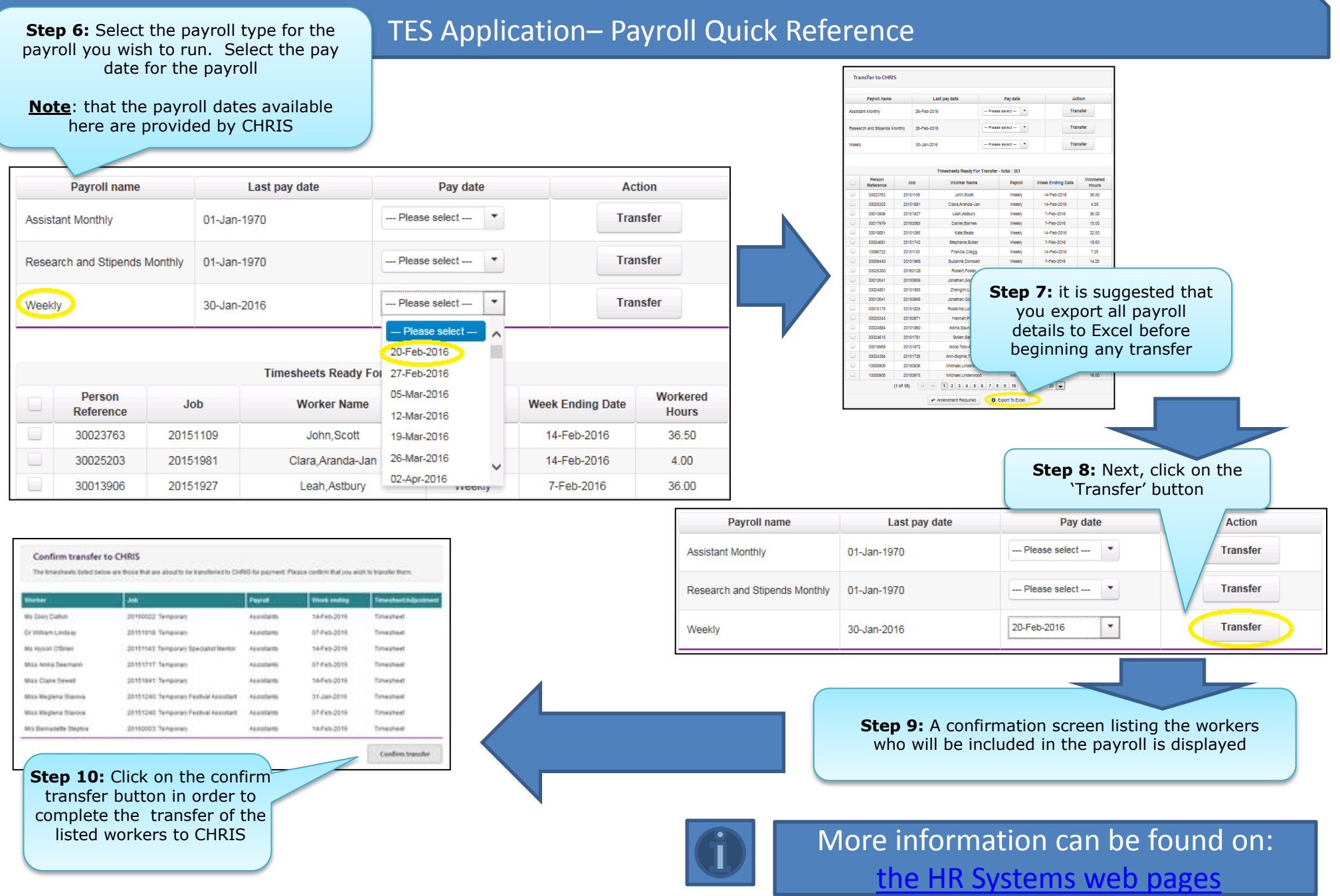